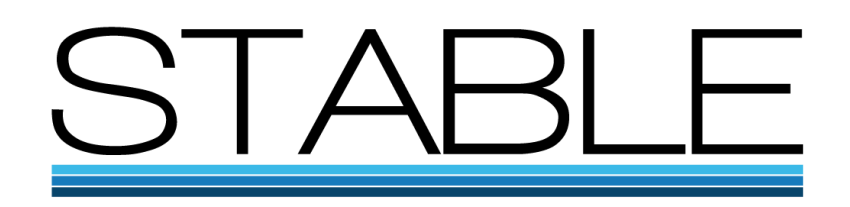

# **I) How to participate in the STABLE token ICO**

## **BASIC INFORMATION – please read it very carefully**

Stable token's crowdsale starts on the 3rd of September 2017 at ~00:00 UTC (start block 4232000). The following document explains how to participate in the STABLE token ICO.

You can send ETH directly to the STABLE token smartcontract: (ETH only)

### **ICO address: 0x2df0e612dad9ffe8141b3987f60608742db2feca**

#### **VERY, VERY IMPORTANT !!! Please read it carefully:**

- 1. **DO NOT** send ETH directly from any cryptocurrency exchange like Bithumb, Bittrex, Poloniex, Bitfinex, etc. If you do so, you may not be able to retrieve your tokens.
- 2. You have to send ETH funds from your personal Ethereum wallet (i.e. MyEtherWallet, Parity, Metamask, Ledger Wallet, etc.). We strongly recommend to backup your wallet and store the backup securely. If you don't, you may lose all your tokens permanently since there is no other way to recover your wallet.
- 3. **DO NOT** send funds before the beginning of the ICO.
- 4. Set gas limit to 200 000.
- 5. STB token will be sent after the successful ICO to the wallet from which the ETH has arrived.
- 6. Minimum contribution to the STABLE token (STB) ICO is set to 0.1 ETH.

## **II) How to pay for STABLE token (STB) with ETH**

- 1. Go to [stable.foundation](http://www.stable.foundation/) web site
- 2. Copy the unique official contract address **ICO address: 0x2df0e612dad9ffe8141b3987f60608742db2feca**
- 3. It is advised that you double check the address with the Project's social media outlets (Twitter and Facebook)
- 4. Using your wallet of convenience, use this address to send the amount of Ethers you want to contribute to the crowdfunding.

**It is done!**

# **III) How to see your Stable token in MyEtherWallet after successful ICO end.**

To see STABLE tokens (STB) in your wallet you need to add it, i.e. specify address, token symbol and number of decimals. The following steps describe how to do this:

### **1) Unlock your wallet account.**

- Go to "**Send Ether & Tokens**" menu

- Select "**Private Key**" checkbox and paste your private key in "**Paste/Type Your Private Key**" text area.

- Press "**Unlock**" button

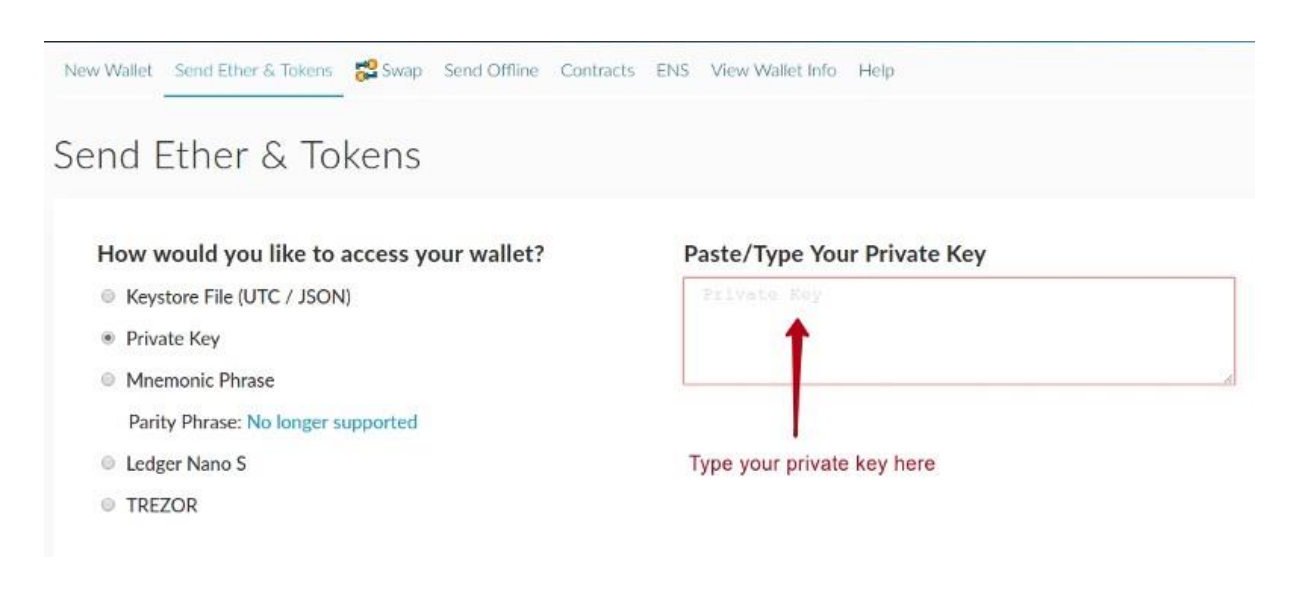

### **2) Add STABLE (STB) token.**

a) Go to the "Token Balances" topic and press "Add Custom Token"

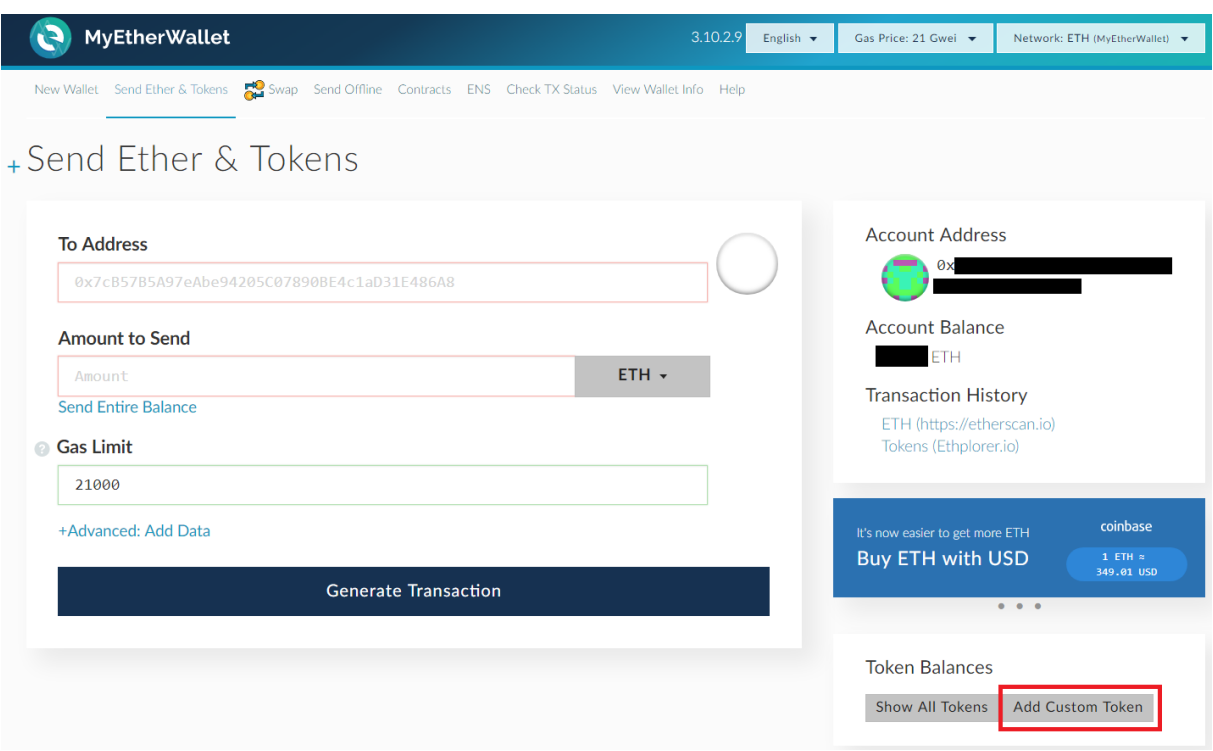

Fill the fields for the STABLE token:

- Address: 0x09bca6ebab05ee2ae945be4eda51393d94bf7b99
- Token Symbol: STB
- Decimals: 4

After several seconds you will be able see your STB token balance.